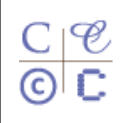

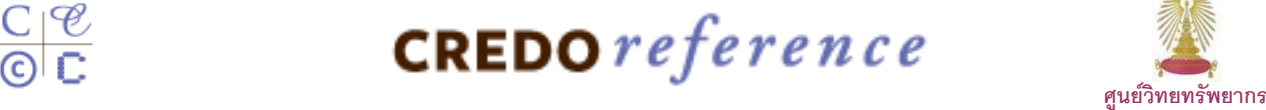

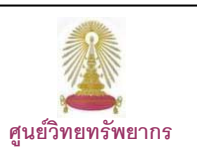

**Credo Reference** หรือในชื่อเดิม คือ [Xrefer](http://en.wikipedia.org/wiki/Xrefer) และเปลี่ยนชื่อเป็น Xreferplus ก่อนที่จะเป็น **Credo Reference** เป็นฐานข้อมูลหนังสืออ้างอิงอิเล็กทรอนิกส์รวมถึงพจนานุกรมและสารานุกรมที่ให้ข้อมูลมากกว่า 3 ล้านรายการจากหนังสืออ้างอิงจำนวน 486 ชื่อเรื่องและสำนักพิมพ์ประมาณ 70 แห่ง ครอบคลุมเนื้อหาทางด้าน ื้ ศิลปะ ดนตรี ปรัชญาและจิตวิทยา ธรกิจ ภูมิศาสตร์ ประวัติศาสตร์ ภาษา กฎหมาย วรรณคดี คำคม ชีวประวัติ สังคมศาสตร์ ศาสนา อาหาร การแพทย์ วิทยาศาสตร์ และ เทคโนโลยี ศูนย์วิทยทรัพยากร (เดิมคือ สถาบันวิทย บริการ) บอกรับฐานนี้ตั้งแต่ปีงบประมาณ 2551 หลังจากสิ้นสุดการทดลองใช้เมื่อวันที่ 3 เมษายน 2551

## 2 **การเขาใชงาน**

ที่ URL: [http://www.car.chula.ac.th/curef-db/](http://www.car.chula.ac.th/curef-db/ slist.html#general)  [slist.html#general](http://www.car.chula.ac.th/curef-db/ slist.html#general) เลือก **Credo Reference** จะ พบหนาจอการคนหาแบบ **Advanced Search** ดังภาพ

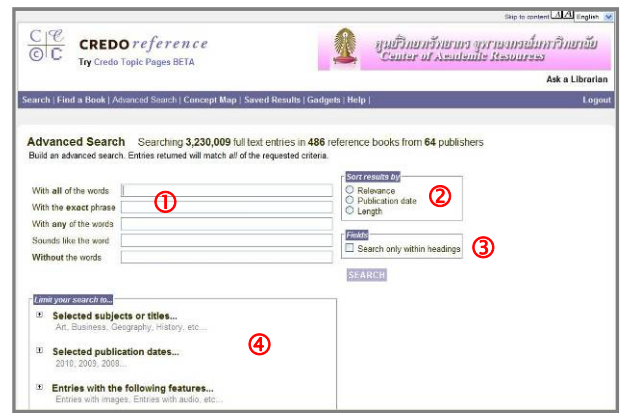

ซึ่งมีทางเลือกใชงานดังน

- cระบุคําคนใหระบบคนหาตามเง ื่อนไขที่ตองการ
- 2 กำหนดรแบบการจัดเรียงผลลัพธ์
- **3** เจาะจงการค้นหาเฉพาะจากหัวเรื่อง ื่

 $\bf 0$  จำกัดการค้นหาจากทางเลือกที่ระบบกำหนดให้ ี่ ได้แก่ สาขา/ชื่อเรื่อง วันที่ตีพิมพ์ และ รูปแบบของ ข้อมูลที่ต้องการ

ให้พิมพ์คำค้นและระบุเงือนไขในการค้นหา จากนั้น คลิก เชนคน mercy killing แบบ exact phrase จากหัวเร อง Law, Medicine. Science และ ื่ Technology ดังตัวอยาง

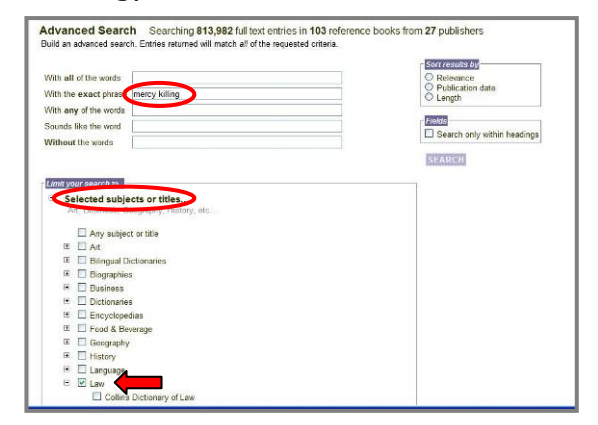

ไดผลลัพธดังน

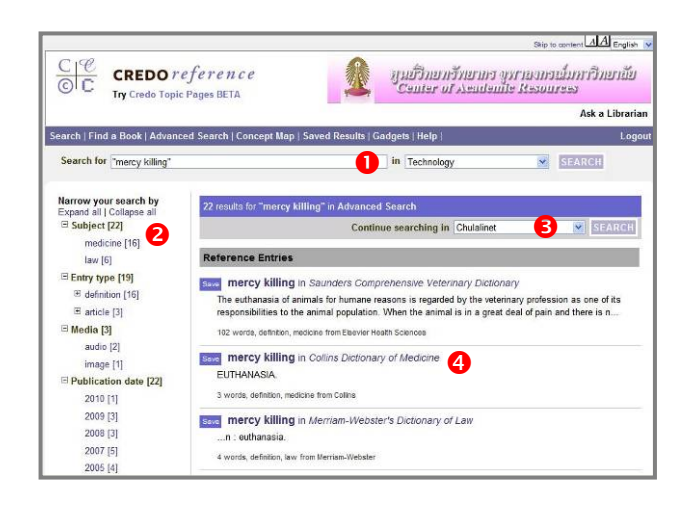

่ บีทางเลือกใช้งาบดังบี้

- n สําหรับทําการคนหาใหม
- ื่**❷** จำกัดผลลัพธ์ให้แคบลง โดยคลิกเพื่อดูเฉพาะที่
- ตองการตามทางเลือกท ี่แสดงไว
- $\bullet$  ทำการค้นหาต่อในแหล่งข้อมูลอื่น
- $\bullet$  คลิกชื่อเรื่องเพื่ออ่านรายละเอียดของรายการนั้นๆ ื่ ั้

นอกจากนี้ ยังมีแถบทางเลือกที่ใช้สำหรับค้นหา ข้อมลด้วยวิธีต่างๆ อีก ดังนี้ ี้ Search | Find a Book | Advanced Search | Concept Map | Saved Results | Gadgets | Help |

**Search** ใช้ค้นหาข้อมูลแบบทั่วไป โดยพิมพ์คำค้น ่ ในกรอบรับคำคัน และคลิก <sup>รEARCH</sup> เช่น คันเรื่อง ื่ "hormone therapy" ดังตัวอยาง

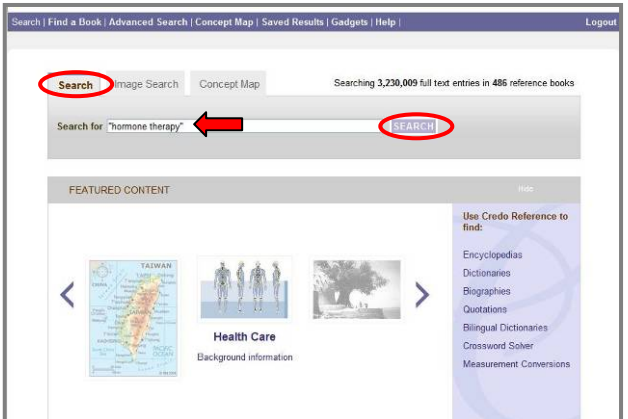

**Find a Book** สําหรับไลเรียงดูหนังสือแยกตาม สาขาวิชา ชื่อเร อง ระบบการจัดหมวดหมู และ ื่ ประเภทของเอกสาร ดังภาพ

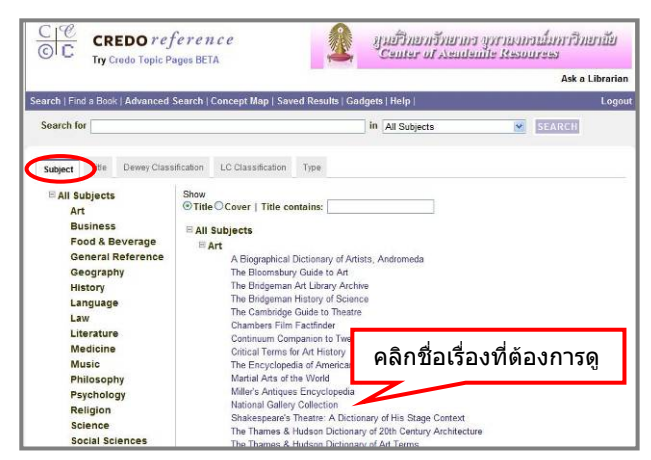

**Concept Map** คนหาขอมูลโดยแสดงผลลัพธใน เปนภาพกราฟก (ตองมี Java plug-in ในเครื่องดวย) โดยพิมพคนในกรอบรับคําคนเลือกสาขาวิชาที่ ต้องการ และคลิก <sup>SEARCH</sup> ดังตัวอย่าง

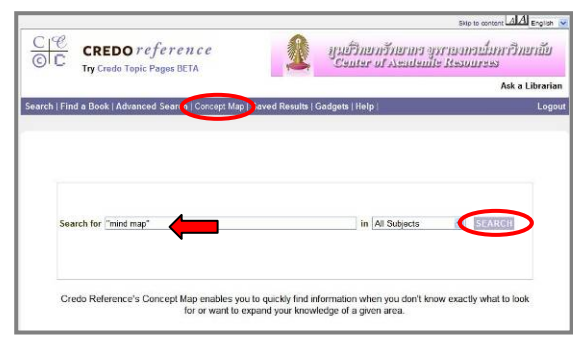

### ได้ผลลัพธ์ดั**งนี**้

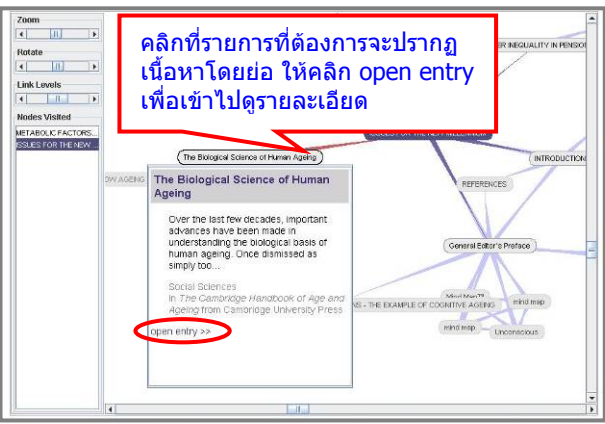

**Saved Results** เพื่อจัดการกับรายการผลลัพธ์ที่ เลือกไว้ ดังทางเลือกในภาพ (เมื่อออกจากโปรแกรม ขอมูลจะถูกลบท งจากระบบ) ิ้

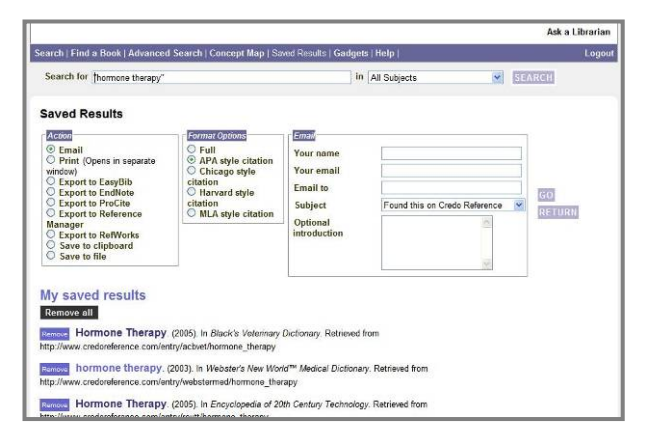

## **Gadgets**

เครืองมือที่ใช้ค้นหา ื่ ข้ อ มู **ล ที**่ เ จ า ะ จ ง อยางรวดเร็วจาก ทางเลือกท ระบบ กำหนดให้ ดังภาพ

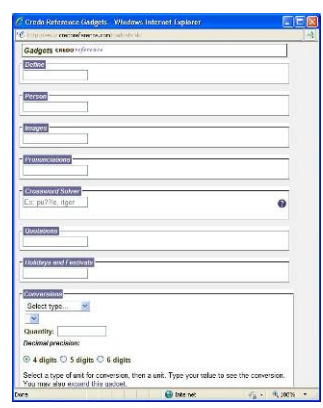

# 2 **การเรียกดูและจัดการผลลัพธ**

ผลลัพธจากการคนเร อง "hormone therapy" แบบ ื่ ทั่วไปจากทุกสาขาวิชา เปนดังตัวอยาง

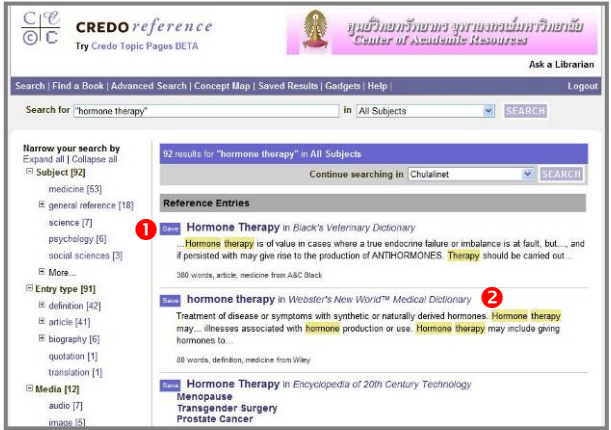

**Save** เพื่อเลือกผลลัพธ์ที่จะจัดเก็บ/จัดการใน ภายหลังดวยทางเลือก Saved Results (สามารถเก็บ ข้อมูลบรรณานุกรมไว้ใช้กับโปรแกรม EndNote ได้)

#### ื่**❷** คลิกที่ชื่อเรื่องเพื่อดูรายละเอียด ดังตัวอย่าง ื่

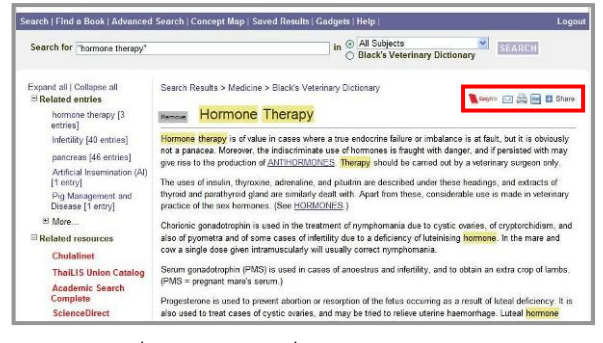

มีทางเลือกท ี่ใชสงอีเมล สั่งพิมพผล และจัดเก็บ

ผลลัพธ์เป็นไฟล์ตามลำดับดังนี้

## 2 **การออกจากการใชงาน**

เม อเลิกใชงานใหคลิก Logout ที่อยูทางมุมบนซาย เพื่อออกจากการใช้งานจากนั้นปิดเบราว์เซอร์หรือ ี่สามารถเปลี่ยนไปใช้งานอื่นได้

> จัดทําโดย กัลยา ยังสุขย่งิ ฝ่ายบริการช่วยค้นคว้าวิจัย ศูนย์วิทยทรัพยากร จุฬาฯ (ฉบับพิมพครั้งที่ 2) เมษายน 2553